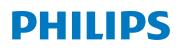

In-service

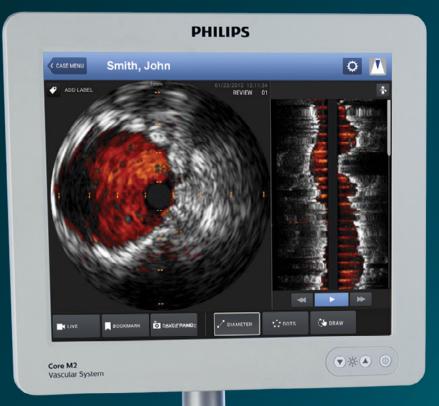

# Core M2 using IVUS

## **Part 1**: How to power up and prepare IVUS system for use

- Connect system power cord and press the power button.
- Review buttonology, touch interface and connections on the back of the system in advance to ensure quick workflow.
- Once powered on, the Welcome screen appears with the option of starting a new case or selecting a previous case. Here, you can also power off or adjust settings.

#### Part 2: How to run an IVUS case

Click on Start a New Case.

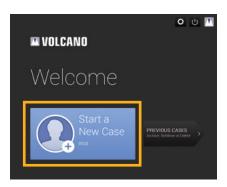

Enter patient information by clicking the pencil icon.

Note: Patient ID is a required field.

- 3 Flush catheter lumen using saline.
- 4 Click the IVUS button.

Smith, John

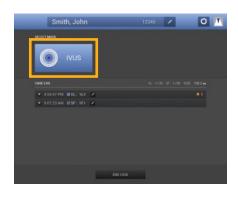

Plug the catheter into PIM (Patient Interface Module).

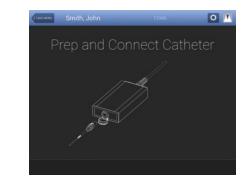

6 Verify that the catheter has been detected.

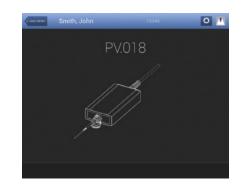

Adjust image settings.

**ChromaFlo**: And Turn on/adjust sensitivity/region of interest.

**Gain**: Increase the reflectivity of the screen (diameter): Ability to increase or decrease the catheter diameter for various views.

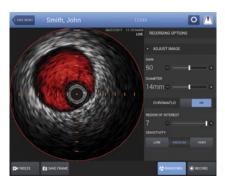

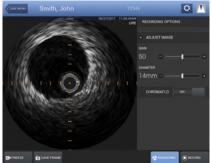

#### 8 Advance catheter distal to lesion.

| RECORD     | Record        | Press <b>Record</b> key on console and begin pullback.  |
|------------|---------------|---------------------------------------------------------|
| BOOKMARK   | Bookmark      | Use <b>Bookmark</b> to identify frame(s) of interest.   |
| FREEZE     | Freeze        |                                                         |
| STOP       | Stop          | Press <b>Stop</b> on console when pullback is complete. |
| RINGDOWN   | Ringdown      |                                                         |
| <b>•</b>   | Rotate vessel |                                                         |
| SAVE FRAME | Save frame    |                                                         |

- Review recording and take measurements using diameter, area or dots.
- Measuring: Measurements are automatically saved. You have the option of saving another image by selecting save frame.

**Diameter, Dots and Draw**: To activate multiple diameter, dots or draw measurements you will need to re-click on the tool.

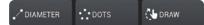

 Labeling images: Add label by using the keyboard and/or pre-populated labels.
Click save and drag the new label to desired location on the image.

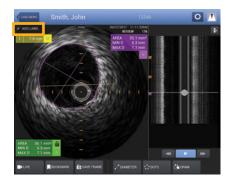

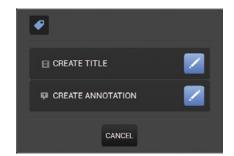

Note: **Create title** names means renaming the video loop and **creating annotation** is for labeling a frame.

| TITLE THIS VIS | KO LOOP             |                  |         |
|----------------|---------------------|------------------|---------|
|                |                     |                  |         |
|                | Proximal SFA Lesion |                  |         |
| PERIPHERA      | L CORONARY          |                  |         |
|                |                     |                  |         |
|                |                     | liae             | Stent   |
|                |                     | SFA              | Balloon |
|                |                     | Renal            | MLA     |
|                |                     | Vena Cava        | MLD     |
|                |                     | Iliac Confluence | Lesion  |
|                | Peripheral          | Hypogastric      |         |
|                |                     | Subclavian       |         |
|                |                     |                  |         |
|                |                     |                  |         |
|                |                     |                  |         |
|                |                     |                  |         |

#### Editing and deleting a measurement:

Press on a measurement line or border on the touchscreen and drag it to a desired location. To delete, press X.

## **Part 3**: How to run an IVUS case in the sterile field

 Add a sterile drape around the Core M2 monitor. Secure with included tape to tighten around the screen.

Note: Use the cap of a scalpel or other object without breaking sterility to interface with the touchscreen.

Follow steps 1-12 (under Part 2) on how to run an IVUS case.

#### Part 4: End case and archive

Click End Case. Once you click End Case, you are consenting to ending the case and are not able to make changes later. The case is saved to the hard drive.

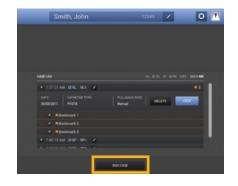

Note: Only 40 cases are allowed on the system's hard drive at one time. If attempting to end a case when the limit of 40 cases is exceeded, the opened case cannot be saved.

Power down the system by pressing when finished.

## **Part 5**: How to retrieve an IVUS case

Click on Previous Cases button.

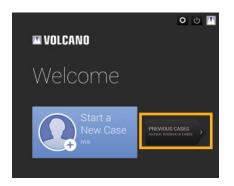

Press Archive or Retrieve tab and make your selection by clicking archive/retrieve.

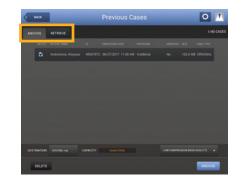

Select destination for archiving to the system's hard drive, a recordable DVD +/- R (Blu-Ray) or DICOM/PACS Network. Insert DVD on the right hand side of the screen if needed.

3 To delete, select a case and press delete.

Note: You can select multiple cases to delete if desired.

## **Part 6**: How to turn off IVUS system after use

- 1 Press the power button. ()
- 2 Unplug the system power cord.
- Clean and decontaminate system using medical grade disinfectant after every case.

### For full operating instructions, please refer to the operator's manual.

© 2017 Koninklijke Philips N.V. All rights reserved. Trademarks are the property of Koninklijke Philips N.V. or their respective owners. D000190928/A Philips 3721 Valley Centre Drive, Suite 500 San Diego, CA 92130 USA www.philips.com/IGTdevices